# Retrieving & Entering PC ChartFields into a Financial Journal

- **1. Log into BFS and open an existing journal** Main Menu>General Ledger >Journals>Journal Entry>Create/Update Journal Entries, then enter the Journal ID and click "Search"
- **2. When the Journal opens, click the "Lines" tab to open the Lines page**

**From the Journal Lines page, there are two methods to find the PC ChartFields and complete each ChartString .**

# **Method 1: use UC COA Validation**

**This method is best if your journal has only a few lines :**

**3. Select the "Related Content " link in the upper right, the n click "UC COA Validation "**

This splits the page into two panels, with journal lines on top and the Chart of Accounts Validation tool below . **3A.**  Change the size of the Validation tool panel by dragging the "handle" up or down.

**4. Enter the first 7 ChartField values from a journal line into the Validation tool**

Pick one line and enter the Unit, Account, Fund, Dept, Program (and CF1 and CF2 if available) ChartField values into the tool.

### **5. Click "Validate"**

"Successful ChartString validation" appear s for correct ChartStrings with a sponsored award fund value OR a cost sharing CF1 value.

- **6. Enter the 3 PC ChartField values in the journal line** Enter the PC Bus Unit, Project, and Activity values now listed in the Validation tool into the correct fields in the corresponding journal line above .
- **7. Select the Analysis Type (An Type) for the journal line** Click the Lookup icon to select the transaction type .

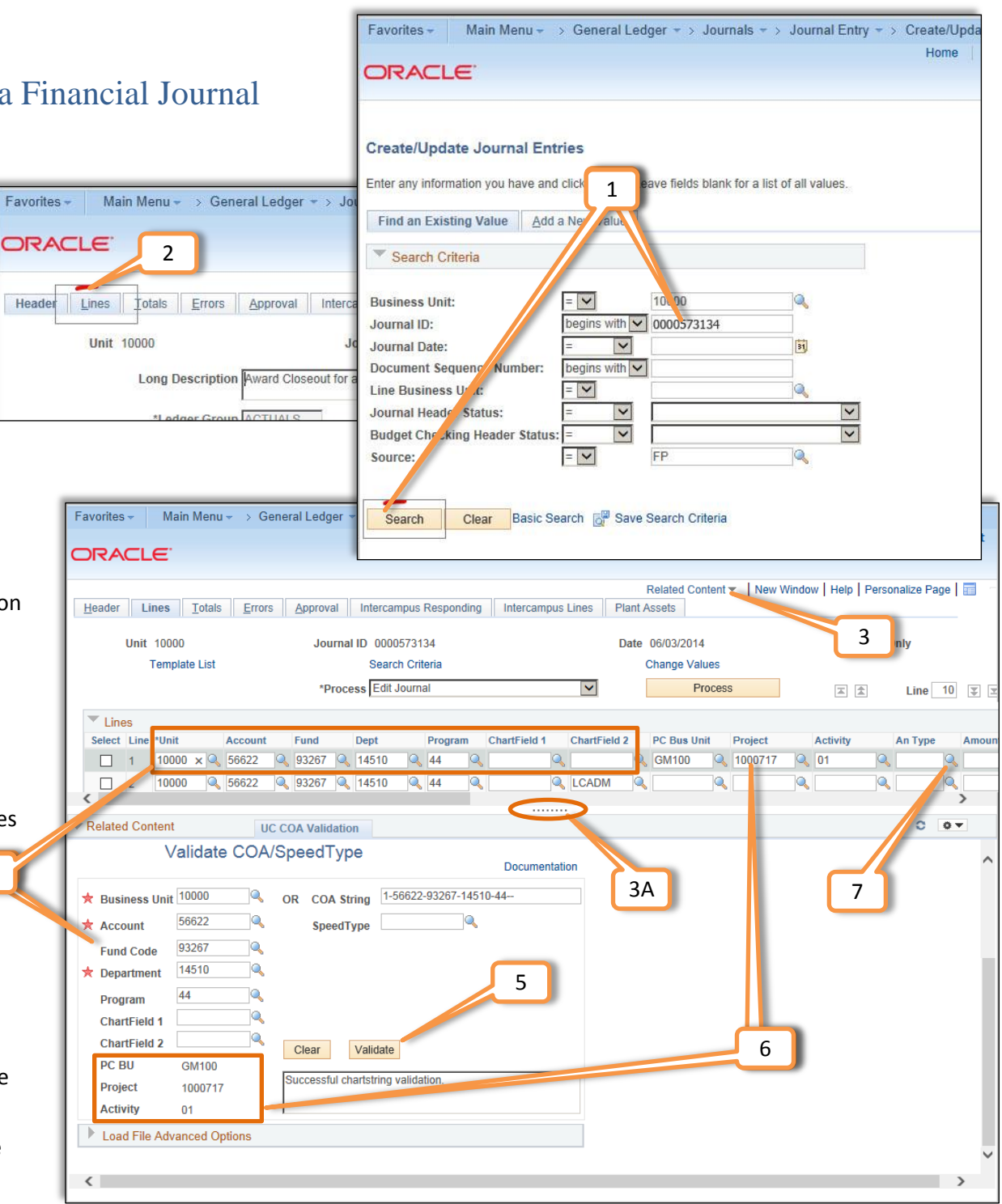

(continued)

4

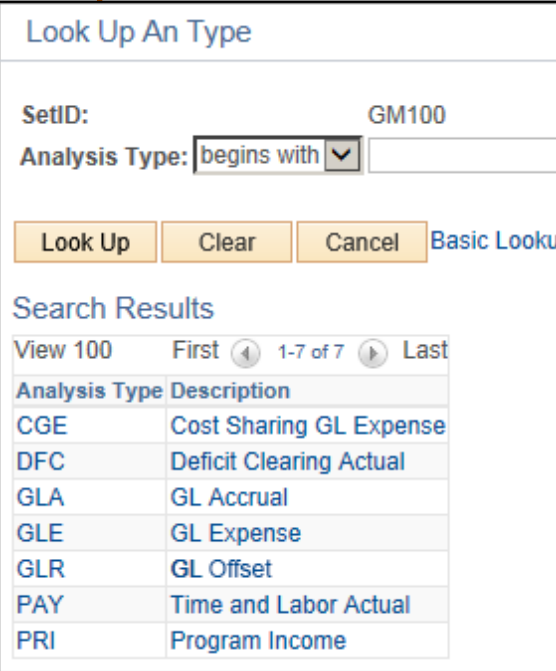

## **Analysis Type for Validation**

Analysis Type (An Type) defines the type of transaction the journal line represents – it is not a Chartfield in the COA.

BFS validation requires that Contracts & Grants ChartStrings – those that have a C&G fund value OR a cost share CF1 value -- also have an Analysis Type value identified.

Select the Analysis Type value that describes the journal entry:

- **CGE** = a cost sharing ChartString (Cost Share CF1)
- **GLA** = accrual expense (Account# begins with 5)
- **GLE** = non-accrual expense (Account# begins with 5)
- **GLR** = offset (Account# begins with 1, 2, or 3)

## **Method 2: use Load & Validate COA File feature**

**Useful for journals with many lines, this method employs the file validation process to retrieve multiple PC ChartField values with one action:**

#### **8. Click the Journal Download icon on the right side of the Lines panel**

The system asks if you want to Open or Save the template file -- select "Open" to launch your computer's spreadsheet program (such as Microsoft Excel) and open the file (note: leave the BFS Journal Lines page open while you reformat the spreadsheet).

### **9. Reformat the journal spreadsheet file…**

The BFS COA Validation process requires a very specific file format:

DELETE entire columns titled Select, Line, PC Bus Unit, Project, Activity, An Type, Amount, Reference DELETE Row 1 (the column header/title row)

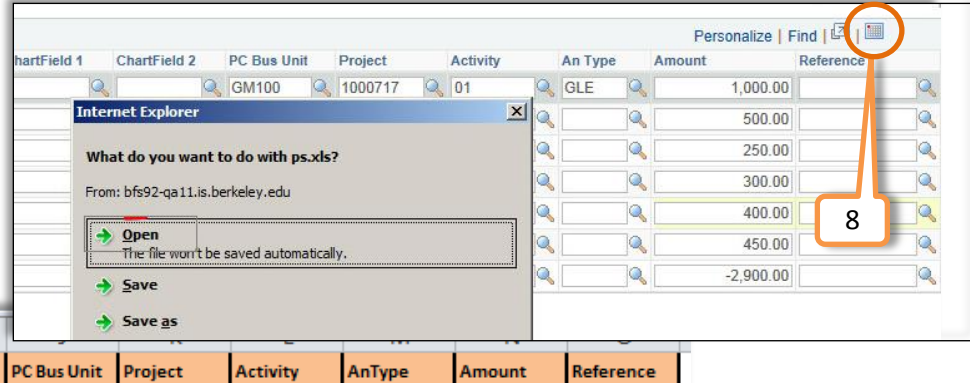

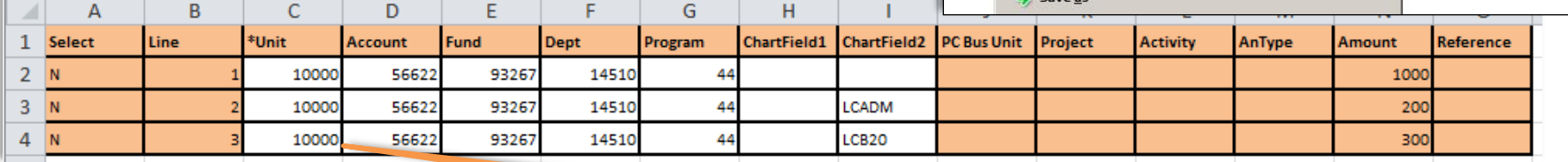

10

#### **10. …and save it to your computer in a CSV format**

The resulting 7-column spreadsheet begins with the "Unit" values on the left, and must be saved as a comma-delimited CSV file. (Your spreadsheet program may give you a warning – save the CSV file anyway.)

**11. Exit your spreadsheet program and return to the BFS Journal Lines page**

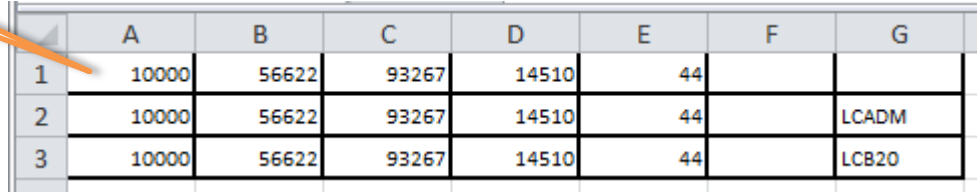

#### (continued)

**12.** BFS should still be open to the Journal Lines page and the Validation tool. **Click the drop down arrow in "Load File Advanced Options" at the bottom of the Validation tool**

The resulting display shows the options, with some item s already checked.

**13. UNCHECK the "Show Errors Only" box** 

Leave the other selects as they are.

#### **14. Click "Load and Validate COA File"**

Browse to the CSV spreadsheet file you saved to your computer and click "Upload."

**15. Completed ChartStrings are displayed in the Validation tool.**

Each ChartString now has the correct PC Bus Unit, Project and Activity ChartField values appended to the string. (**note**: The column "Project Unit" in the validation table has the values for PC Bus Unit Chartfield s in the Journal.)

**16. Enter the 3 PC ChartFields into each journal line.**

Use the "handle" to adjust the page to display both the Journal Lines and the validated ChartStrings. Copy and paste each value.

**17. Select an Analysis Type** 

**(An Type) for each Journal Line** The Analysis Type is not provided by the validation process . Click the Lookup icon to select -- *SEE top of page 2*

#### **Now each Journal line is complete .**

**18. Process and Submit the completed journal**

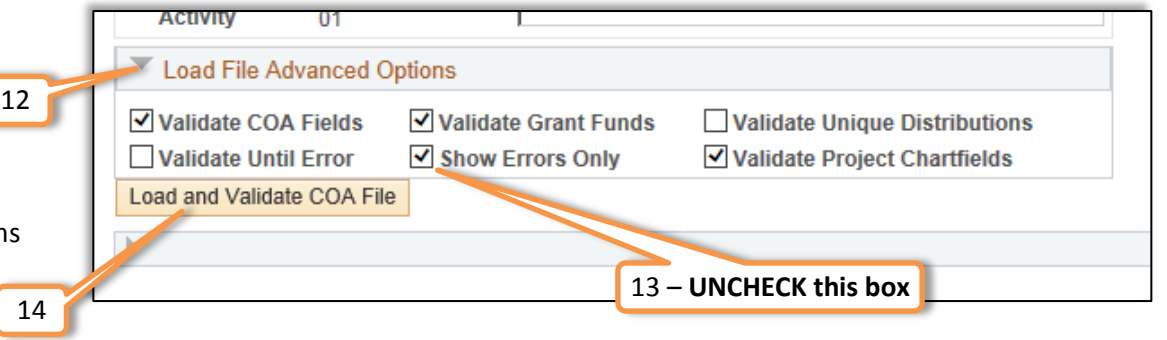

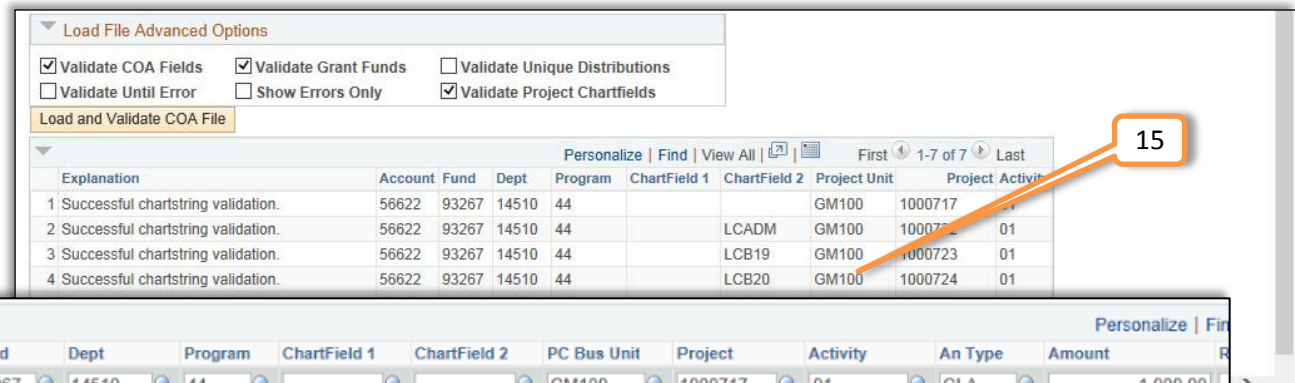

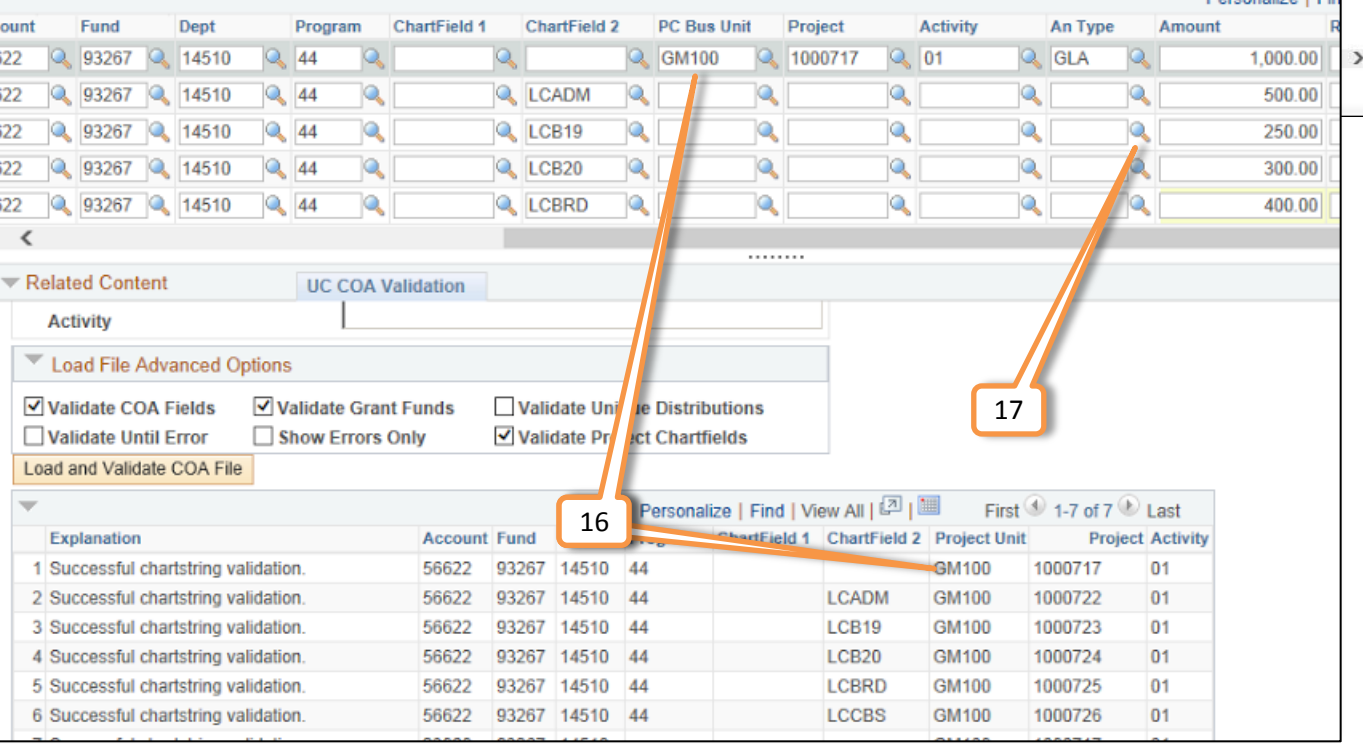